# GUÍA DE AUTOARCHIVO

Guía completa para el auto archivo de Trabajos de Grado dentro del Repositorio Institucional. Biblioteca Jorge Álvarez Lleras

#### **Registro**

Para registrarse y obtener permisos de autoarchivo del trabajo de grado en el repositorio siga los siguientes pasos:

**1.** Seleccione la opción de "Servicios" en la página principal del repositorio.

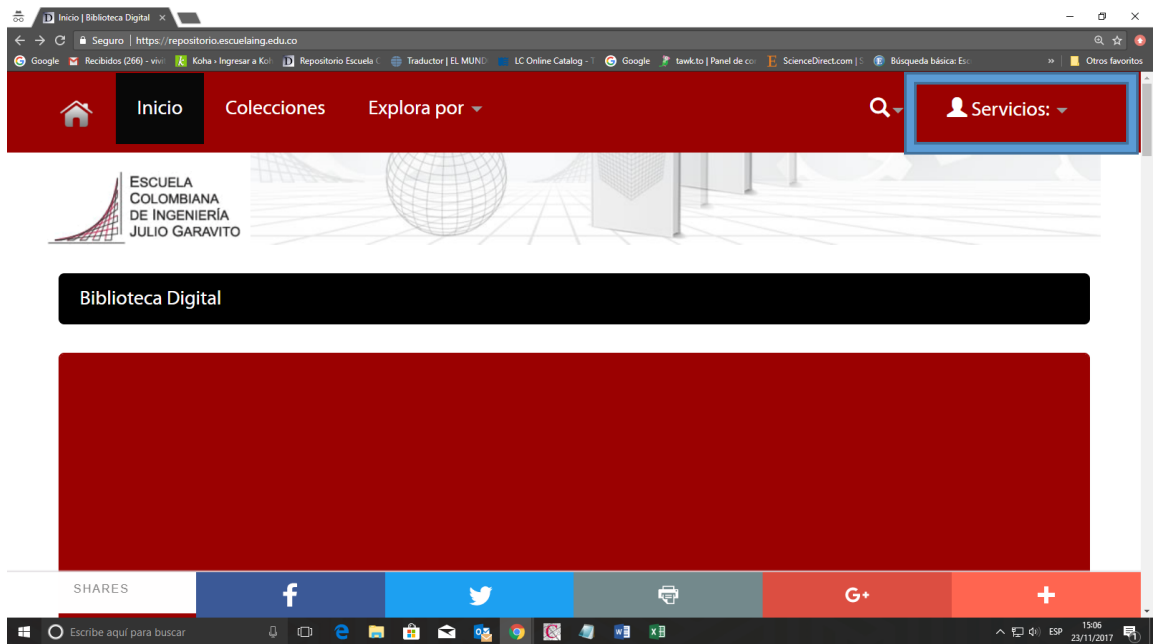

**2.** En el menú de "servicios" seleccione "Mi Repositorio".

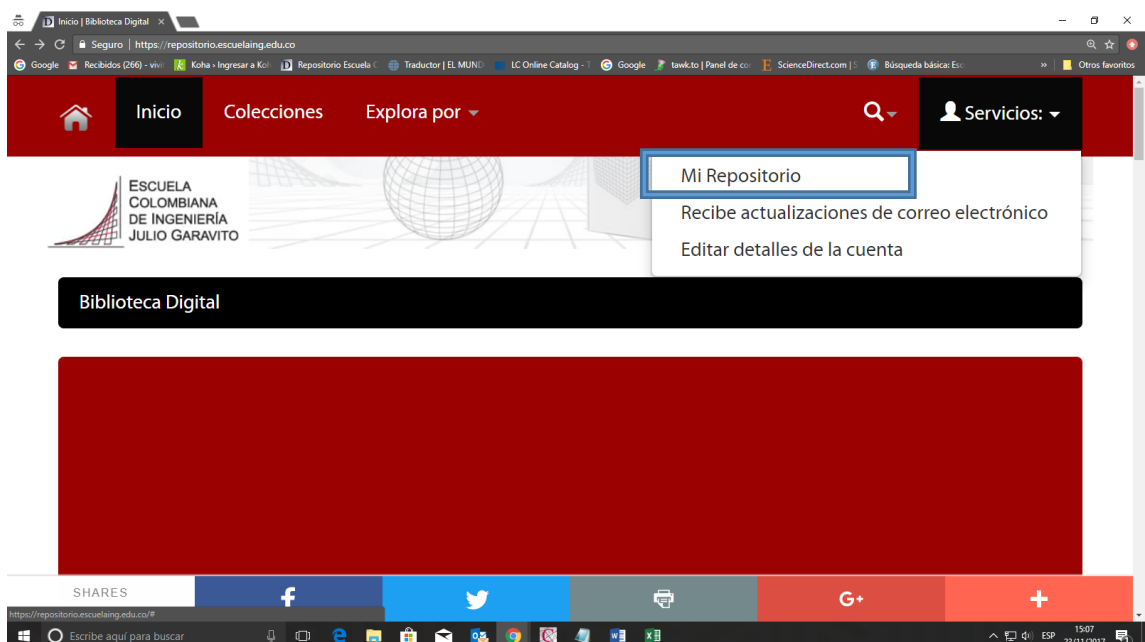

**3**. Elija la opción de "¿Usuario nuevo? Pulse aquí para registrarse".

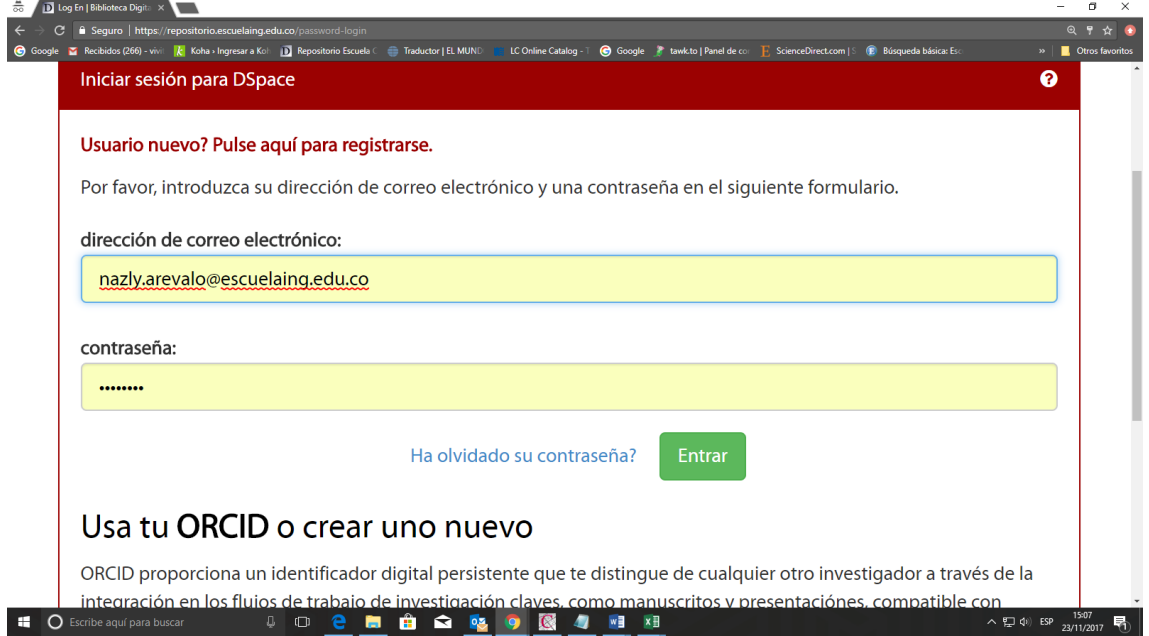

**4**. Para registrarse le pedirá su correo electrónico; recuerde que debe hacerlo únicamente con su **correo electrónico institucional** asignado por la Escuela, de lo contrario su registro no tendrá éxito.

**5**. Luego le será enviado un mensaje a su correo institucional para asignar contraseña; una vez asignada la contraseña tendrá que esperar un lapso de 24 horas para recibir otro correo de la Biblioteca en donde se le indicará en qué colección ha sido autorizado a subir el trabajo de grado. Sólo hasta que haya recibido éste correo podrá comenzar con el proceso de autoarchivo de su trabajo de grado.

Ejemplo de mensaje enviado por la Biblioteca para comenzar:

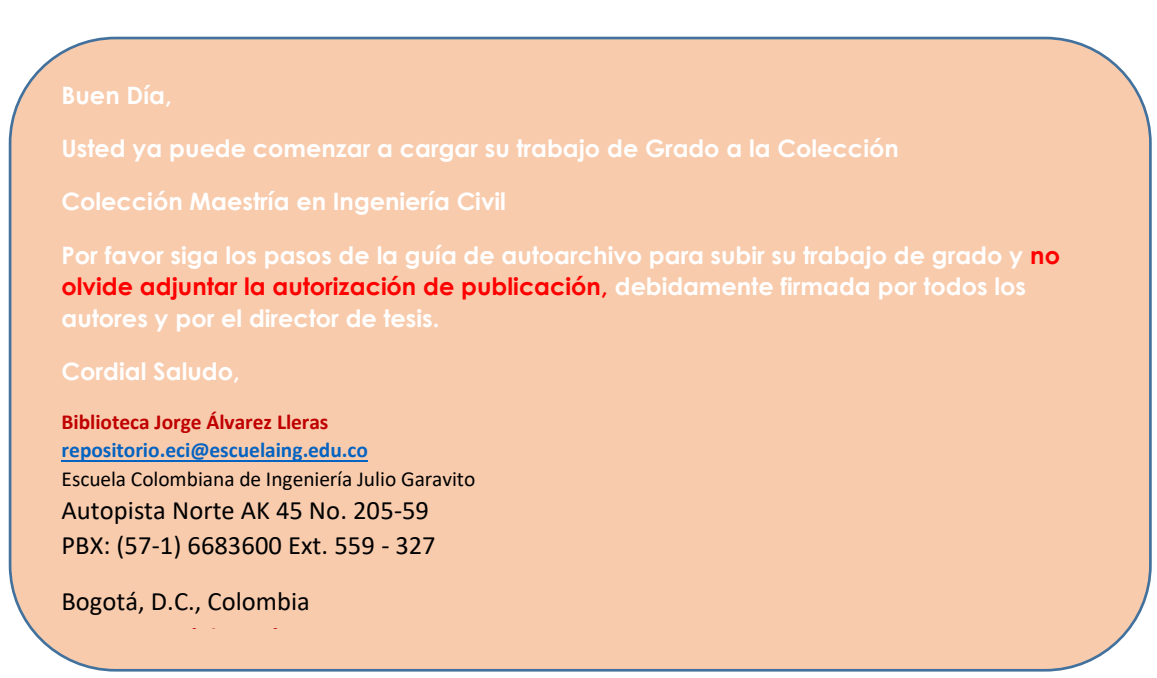

Teniendo su trabajo de grado en formato **PDF** y la autorización previamente diligenciada, firmada por su director de trabajo de grado y escaneada en formato **PDF**; comience a subir sus documentos siguiendo estos pasos.

- **1.** Ingresar a su usuario desde la opción de **"Mi Repositorio"** en el menú de **"Servicios".**
- **2.** Una vez en su cuenta, haga clic en el botón **"Iniciar un nuevo envío".**

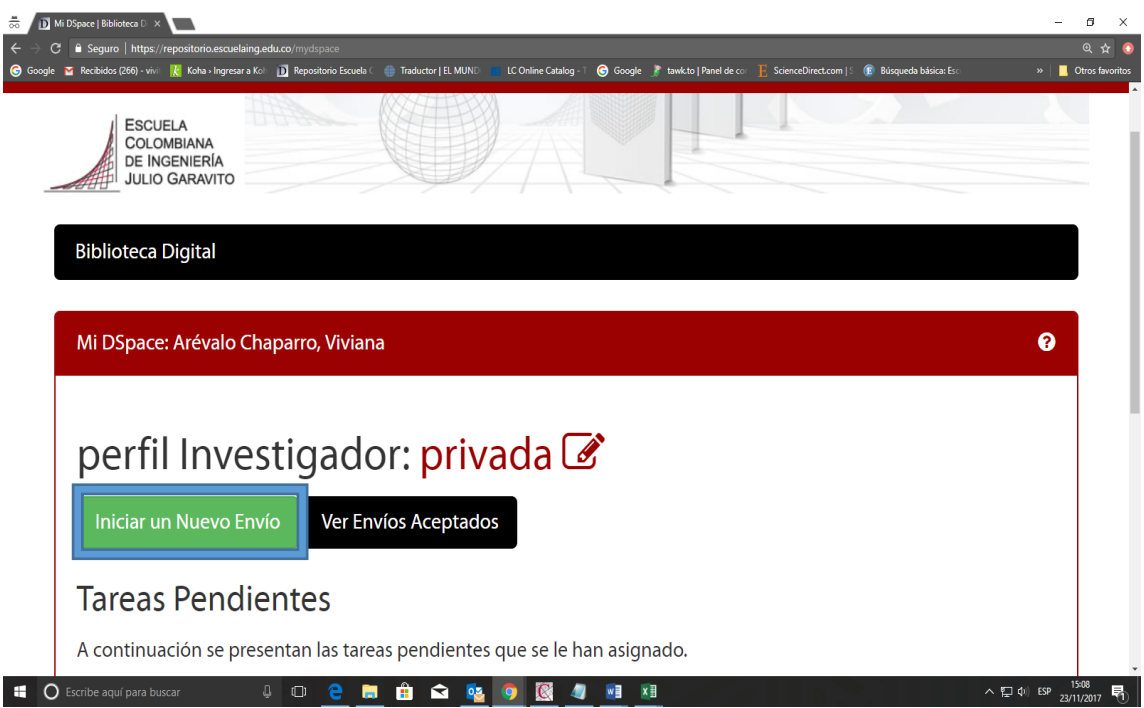

**3.** Ingrese por la opción "**Modo de Envío Predeterminado"** y cerciórese de que la colección donde va a subir su trabajo de grado corresponde con su programa.

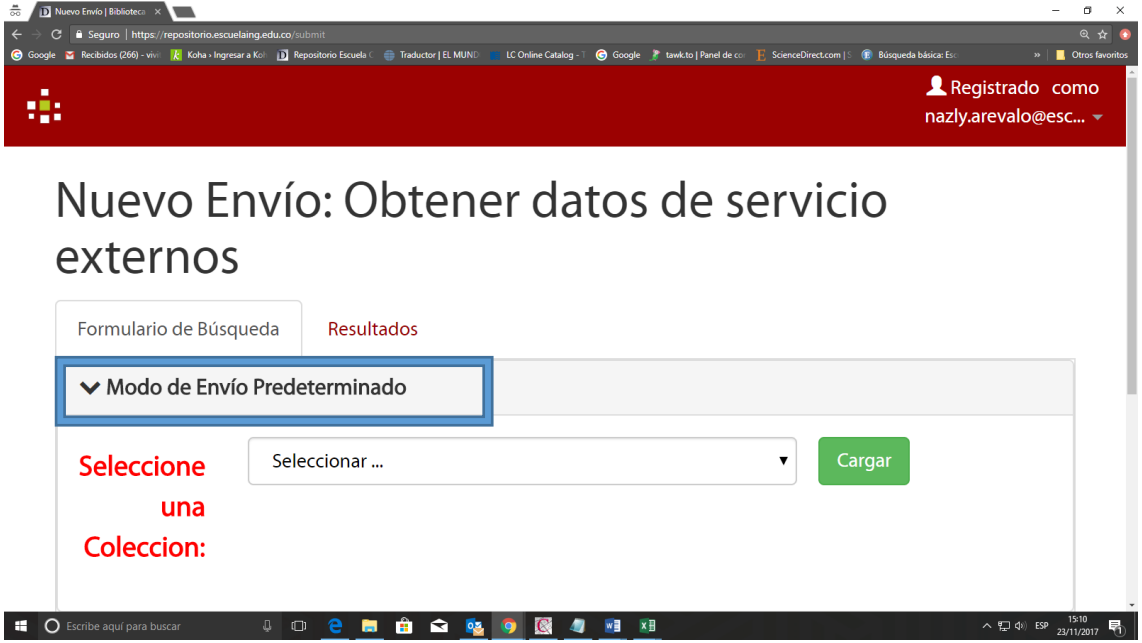

**4.** Después, comience a describir su documento:

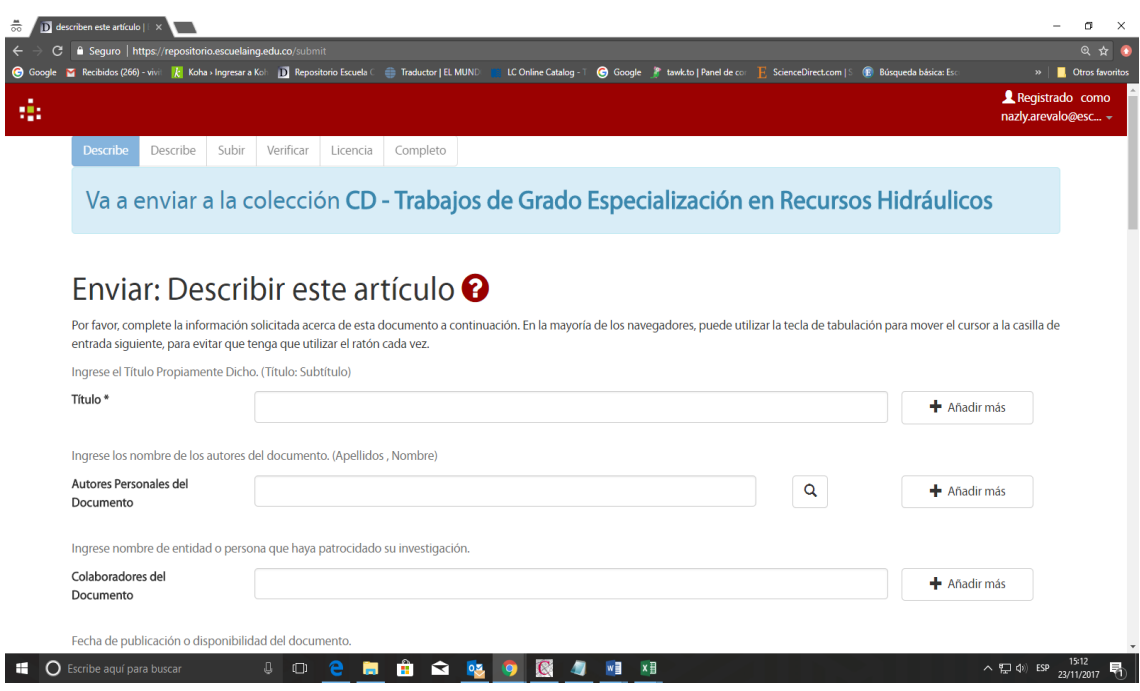

**5**. De la primera pestaña llene los siguientes campos:

- a) **Título:** título del documento.
- b) **Autores Personales del Documento:** nombre del autor o autores del documento; de forma **Apellidos coma Nombres** (Ej. Navarro, Andrés) uno por cada campo, si es más de un autor, haga clic en el botón **"Añadir más".**
- c) **Fecha:** fecha de creación del documento; solamente ingresar el año.
- d) **Derechos de autor:** si usted ha adquirido una licencia de CopyRight escríbala en este campo, de lo contrario déjelo en blanco.
- e) **Otros derechos de autor:** si desea puede ser parte de la iniciativa Creative Commons [\(https://creativecommons.org/choose/\)](https://creativecommons.org/choose/) al finalizar el registro de la licencia, solo copie y pegue la URL de la licencia y copie los iconos en la portada del trabajo.
- f) **Derechos de Acceso:** escoja los derechos de acceso al documento dependiendo de si el documento tienen cláusula de confidencialidad o no.
- g) **Resumen en idioma español:** breve descripción del documento en español.
- h) **Resumen en idioma ingles:** breve descripción del documento en inglés.
- i) **Idioma:** seleccione el idioma principal del documento.
- j) **Palabras claves en idioma español:** temas principales del documento en español.
- k) **Palabras claves en idioma ingles:** temas principales del documento en inglés.
- l) **Asesor - Editor - Director de Tesis:** Escriba el nombre del director del trabajo de grado, (Apellidos coma Nombres) seguidos por la abreviación **dir** entre paréntesis.
- m) **Título obtenido**: escriba el título académico al cual opta.
- n) **Nivel del Programa Académico Asociado**: seleccione el nivel académico que cursa.
- o) **Departamento Programa Académico:** escriba el nombre del programa que está cursando.

**6**. Haga Clic en el botón "**Siguiente"** para continuar a la segunda pestaña y siga describiendo el documento en los campos que considere necesarios.

**7**. La tercera pestaña está destinada para subir el trabajo de grado, haga clic en el botón "**Enviar: cargar un archivo**" y cargue su documento principal realizando una breve descripción en el campo de texto;, después haga clic en el botón **"Siguiente".**

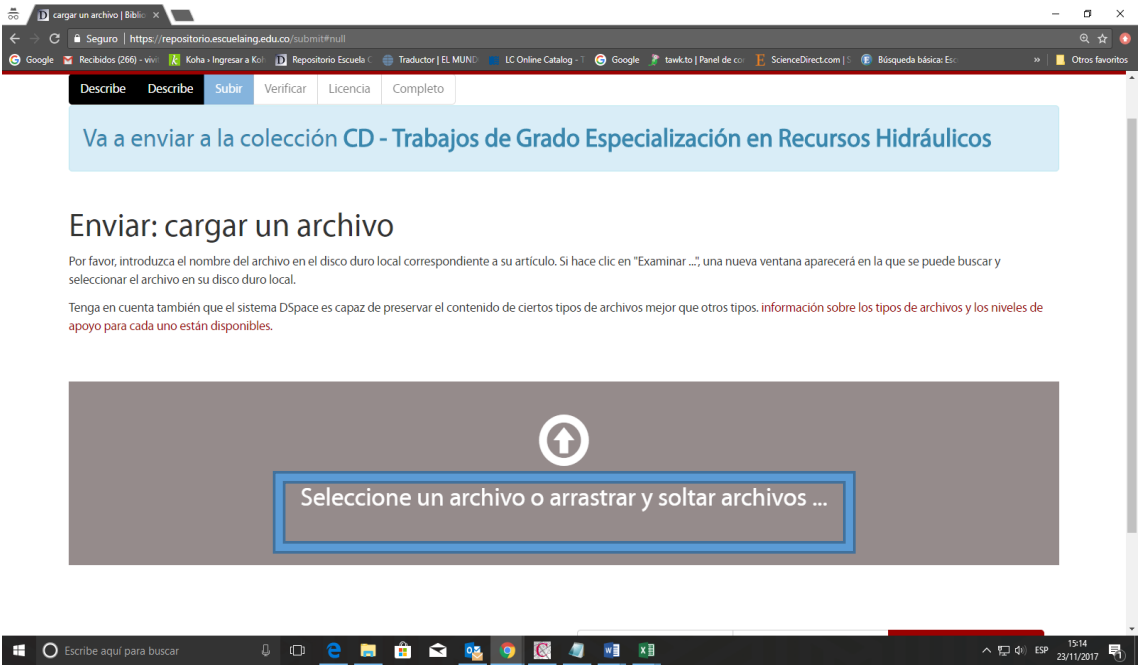

**8**. En la siguiente página puede verificar que el archivo ha sido cargado con éxito; además puede incluir los anexos del documento y la autorización que ha diligenciado y firmado previamente con su director de trabajo de grado. Haga clic en el botón de **"Añadir otro archivo".**

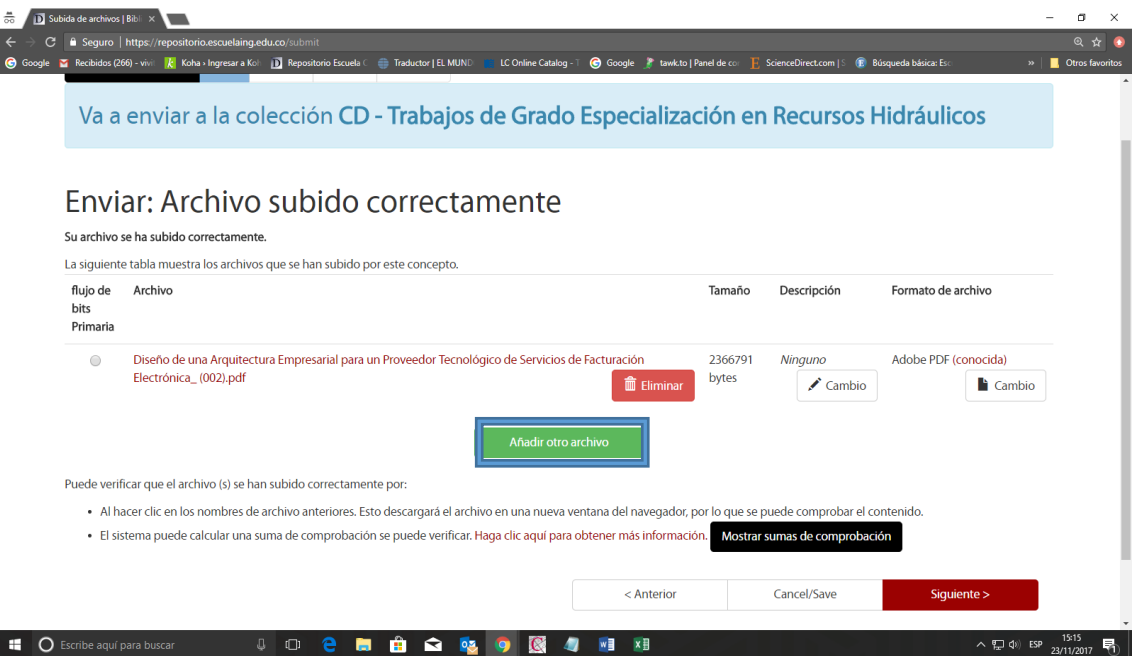

**9.** De clic en el botón **"Siguiente"** el cual le mostrara un resumen de todos los campos que ha diligenciado. Si todos los datos están conformes, haga clic en el botón **"Siguiente".**

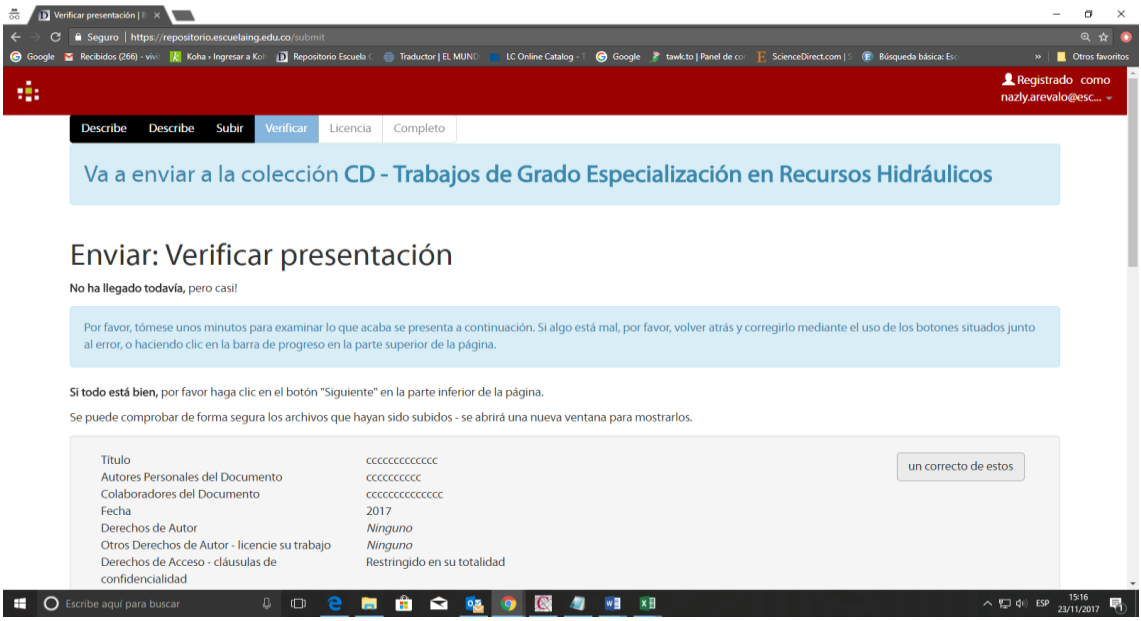

**10.** Después se muestra la licencia de publicación. Esta licencia debe ser aceptada para continuar con el proceso. De clic en el botón de **"Aceptar".**

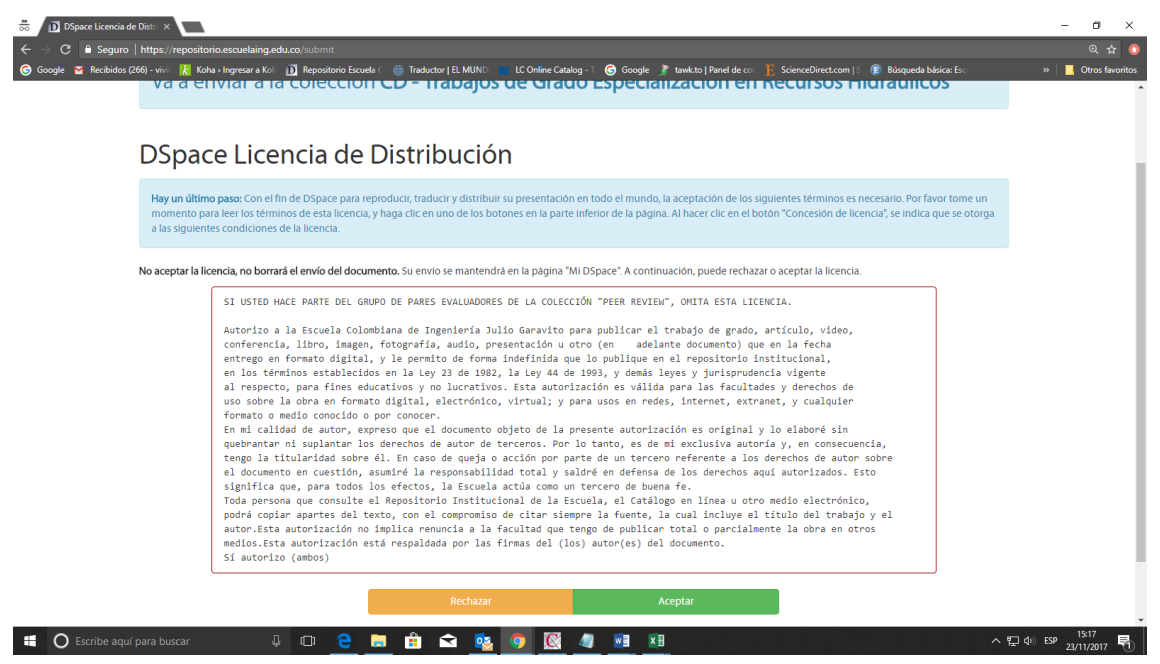

**11.** Si el proceso de autoarchivo se realizó correctamente, para finalizar aparecerá el mensaje **"Envío exitoso".**

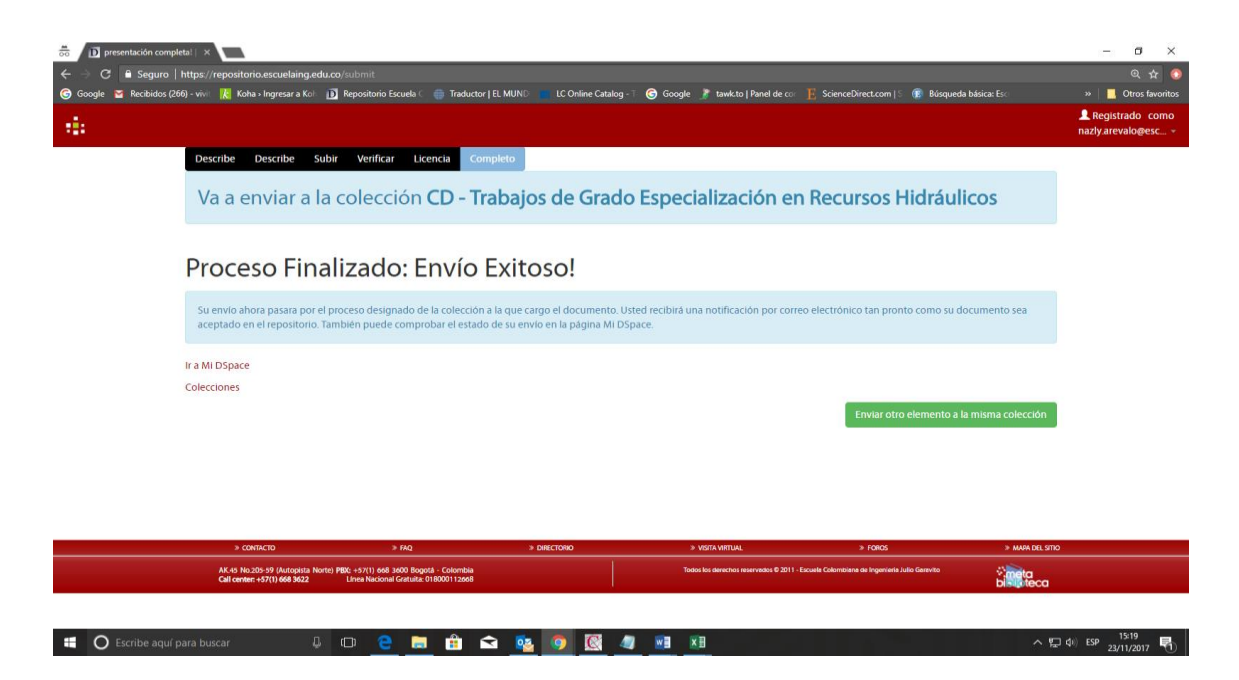

**12**. Por último, la Biblioteca se encargará de tramitar su Paz y Salvo ante la Coordinación de Grados.